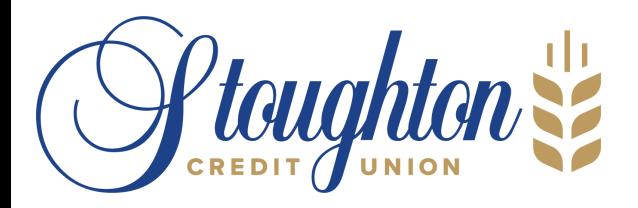

MemberDirect® Small Business How- to Get Started

### **MemberDirect Small Business (MDSB) is a great one-stop tool that allows business owners and organizations to manage their business/org and personal finances**

Besides common banking functions, such as bill payments and fund transfers, MDSB also includes the capability of:

- Moving money between business and personal accounts, with a single login
- Set up users who are not signers with either read-only or initiator privileges and allow to access online personal and business accounts
- Grant single or dual signers access to business accounts for initiating and approving transactions.
- Higher e-Transfer<sup>®</sup> Limits:
	- \$10,000 per transfer
	- \$20,000 per 24 hours
	- \$30,000 per 7 days
	- $\circ$  \$40,000 monthly

This guide to getting started will give you an overview of the many features along with helpful hints for using them.

# Getting Started

First, you'll need to get in touch with a SCU representative so that they can set up your access to MDSB and give you a temporary Personal Access Code (PAC)- you'll be prompted to change this PAC to one of your choice when you login.

*For security purposes, MDSB requires that each authorized signer on the business account have their own unique PAC and Member Number to access Online Banking. Your PAC should be unique because it allows you full access to your account and the ability to perform and approve transactions on your account or any other account you consolidated with it.*

#### **DELEGATES**

You'll be able to issue a Personal Access Code (PAC) to non-signers, called "Delegates" (ie. bookkeeper, family members etc.) through the Delegate Manager feature

## Account Consolidation Manager

The account consolidation feature of MDSB is a great way to see all your membership accounts with SCU at once. With one login, you'll see your personal and business account information and you'll be able to transact from the one you want with the click of a button.

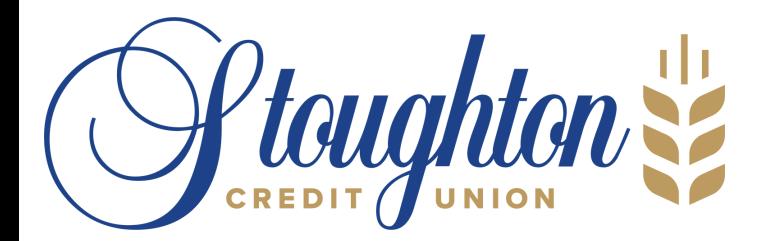

MemberDirect® Small Business How- to Get Started

### Set up Process

If you have a Personal Access Code (PAC) for another membership, you can consolidate the view of your accounts together through a couple of easy steps.

- 1. Log into your account
- Click the Business Services heading from the side menu. 2.
- Click on Manage Consolidated Accounts top open the Account Consolidation Manager page. 3.
- Click the Consolidate account to add an account you'd like to consolidate. 4.
- Enter the Member Number and PAC for the account you wish to add. 5.
- 6. Click Submit and Confirm.

In addition to the account you've logged in with, you can add up to three additional membership numbers together through the Account Consolidation Manager function. As a result, you can access four accounts by logging in only once.

# Delegate Manager

Delegates are people such as your accountant, assistant or family member who you would like to have access to your bank account(s) online but on a limited basis. Up to three delegates can b created by any one of the authorized signers of a membership account that have MDSB access. Delegates can be granted read-only access to your account information or you can allow them to initiate transactions for you to approve without making them an actual signer of the account(s).

## Set up Process

If you are a signer on the business membership, you can add a delegate by following these simple steps:

- Click the Business Services heading from the side menu. 1.
- Click on Add/Modify Delegates to open the Delegate Manager page. 2.
- 3. Click Add Delegate.
- 4. Complete all the required fields.
- Click Submit and submit. 5.

At the top of your screen, you'll notice a newly generated Member number for your delegate that starts with the letter "D"; write this number down for your delegate because they'll need it to login to MDSB. The Member Number is case sensitive so the "D" will need to be entered as a capital letter when your delegate uses it to log in.

The password you create as part of this set up is your delegate's own temporary password. Once you give your delegate their temporary password, they will be prompted to change it to one of their choice when they use it to login. If you register your delegates cell phone number and provider they will also receive this information via text message.

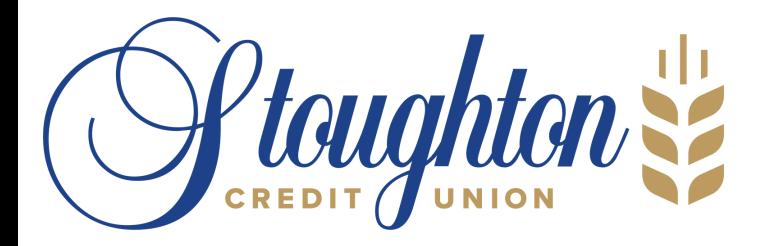

MemberDirect® Small Business How- to Get Started

# Transaction Manager

### **Delegate**

Delegates have the authority to initiate transactions if they are set up with initiator access.

### **Dual Signature Accounts**

Any authorized signer on the account can initiate a transaction. If an account is set up to require two signatures, then more than one signer will be required to authorize a transaction.

### **Pending Transactions**

The initiator of the transaction will receive a confirmation number for the pending transaction. The transaction initiator should then inform the applicable signer(s) that there is a pending transaction requiring their approval so that the transaction is approved before it expires. Bill payment transactions will expire after the payment date specified by the initiator has passed.

As a signer on the account, you'll notice that there are transactions requiring your approval once you login to your account. Transactions are arranged under the following headings:

#### **Transactions Requiring Your Approval**

**You'll need to approve these transactions.**

#### **Transactions Require Approval from Others**

**Transactions that have been initiated by you or others and require approval from other signers.**

#### **Transactions Rejected, Recalled, or Expired**

**Transactions that have been rejected, recalled or have expired.**

Once a transaction has been approved, the transaction will be processed through the account and appear in the account activity as a complete transaction.

# Have more questions?

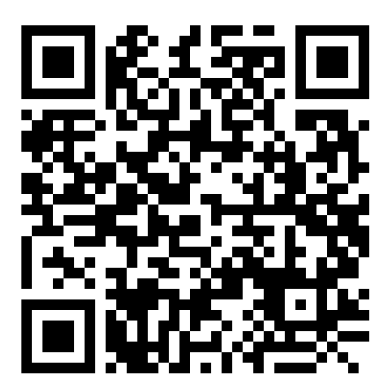

**We're here to help. Check out our website at www.stoughtoncu.com for a more in-depth user guide**